# Welcome to the Motor Carrier Connect System user guide!

### Adding a Unit

After logging into the system, users will be directed to the dashboard page.

1. Click on "Start a Supplement" listed under the "Suggested Actions – IRP" section.

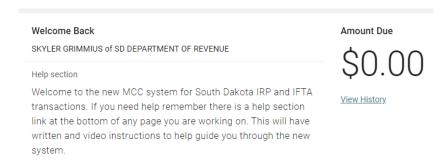

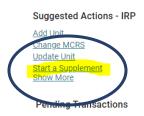

2. In the weights and unit section, established users will have a list of current weight groups being utilized. For new users or in those instances where the weight group is not listed or the weight group is listed as "Inactive" status, users will add a weight group by clicking "Add Weight Group".

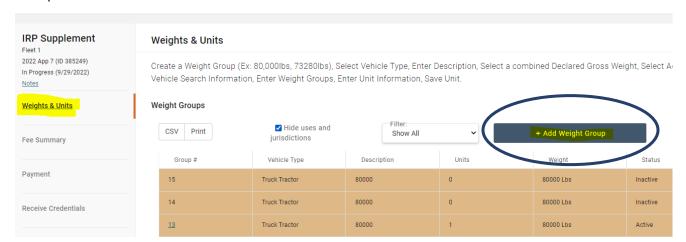

3. If the weight group that corresponds to the new unit is listed and is in active status, the user can click "Add Unit" next to the weight group.

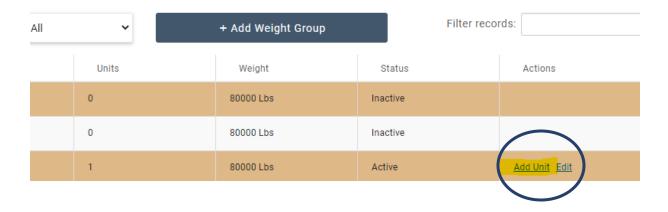

4. After selecting "Add Unit", the following screen will appear. On this page, enter the VIN of the unit to be added to MCC.

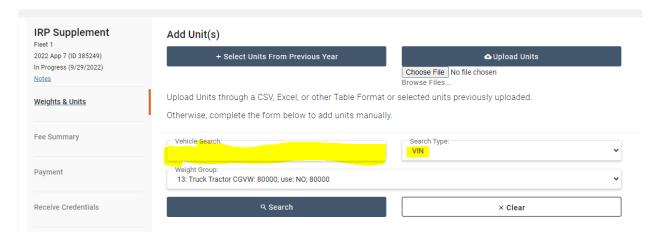

5. Based on the VIN entered, some of the unit's information will populate on the next page. Enter in any required fields (\*) that are blank.

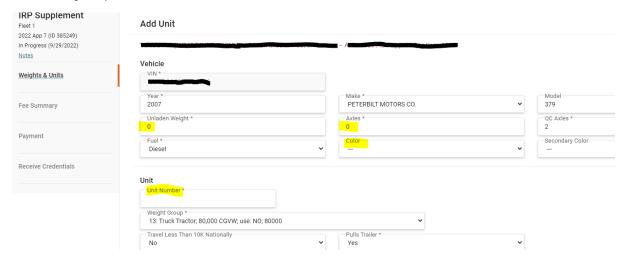

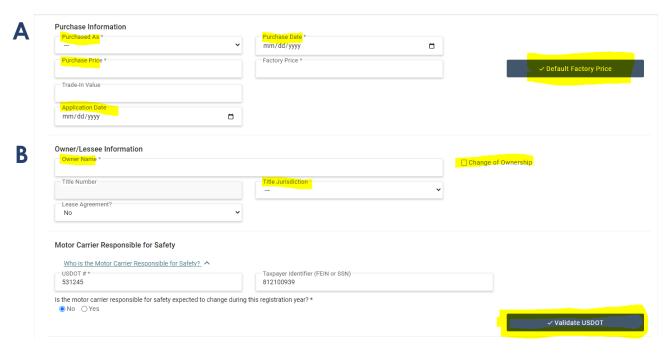

### A Purchase Information:

<u>Purchased As:</u> Users have the option of selecting new or used. "Used" are all units previously titled, "New" are units that have not previously been titled in a jurisdiction and are sold with an MSO.

Purchase Date: Date reflected on bill of sale.

<u>Purchase Price</u> – Price should NOT include federal excise tax (FET) BUT should include things such as buyer's premium fees, warranties, and extras.

<u>Default Factory Price</u>: It is our recommendation that users select this option rather than entering their own price into the "Factory Price" box.

Application Date: Date unit is added to the system.

## **B** Owner / Lessee Information:

<u>Owner Name</u>: Name needs to read exactly how the unit's title is going to read. Do not include punctuation. (Smith's Farms should be entered as Smiths Farms)

<u>Change of ownership:</u> This box should be checked if users are transferring the title to South Dakota or if there is a change in the owner's name. The only time this box would not be checked is if the unit's title is already in South Dakota AND in the correct owner's name.

<u>Title Jurisdiction</u> – This section is for what the title is currently in. For example, if you are turning in a Nebraska title you would select Nebraska. For MSO titles, please leave blank.

<u>Validate USDOT</u>: After the user has encoded the USDOT number and the federal tax identification number, they can confirm that they have inputted the correct USDOT number by selecting the "Validate USDOT" button.

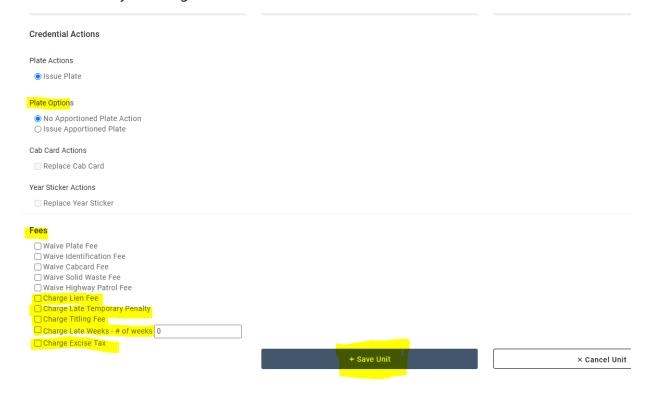

### **Credential Actions**

<u>Plate Options:</u> Select "Issue Apportioned Plate" when back pate is needed. Typically applies to any unit that does not always pull a trailer (i.e. dump trucks, pickups).

<u>Fees:</u> South Dakota users will NOT use the "Waive" options. Of the "Charge" options select any / all that apply.

- o Lien fee if the unit has a lien holder
- Charge Late Temporary Fee if the unit has an expired temporary plate
- Charge Titling Fee if the unit is changing ownership
- Charge Late Weeks Carriers have 45 days to provide the state with the title. If it is over 45 days, select the box and put in the number of weeks the title is late rounding up to the next whole week. For example, two (2) days late would be one (1) week, and eight (8) days late would be two (2) weeks.
- Charge Excise Tax the unit is changing ownership and is not exempt from the excise tax. Users who are not sure if their unit is tax exempt unit should contact their account agent before submitting.

After completing this section, select "+ Save Unit". Users will be directed back to the Weights & Units page.

6. Here users can add more units. If all units have been added, scroll down to the bottom of the page and select "+ Validate and Calculate Fees". Users will then be directed to the Application Fee Summary.

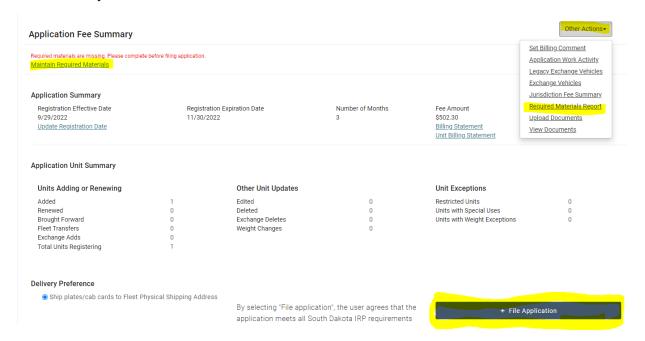

#### 7. Select "Maintain Required Materials"

Upload the necessary docs - the system does not tell you if it is uploaded. A file should be uploaded for all required documents using the upload button. Examples of documents which may be required are the unit's title, bill of sale, and HVUT(2290) form.

- 8. After submitting the docs, click on the "Fee Summary" link on the left-hand side of the page.
- 9. Under the "Other Actions" tab, select "Required Materials Report".

This report will be the cover page for the unit's title documents that are mailed to your agent's office. The items to be included are listed. State law requires that the original title or MSO be mailed in.

10. Once everything has been completed, select "+ File Application".

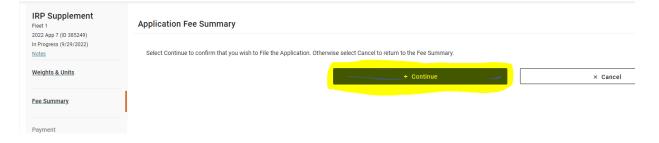

- 11. Under the Application Fee Summary, select "Continue".
- 12. Users are directed to the Payment screen. If the unit was correctly added users <u>will not</u> be able to pay until your agent has processed the paperwork that has been submitted. Once approved, the user will receive an email notifying them that the billing is ready to be paid.

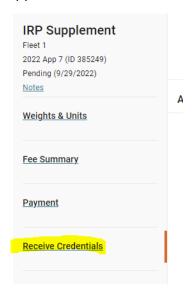

13. Once the paperwork has been submitted for review, users can select "Receive Credentials".

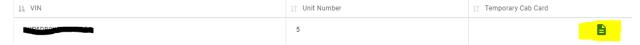

- 14. Users will see the units that are eligible to receive a temporary cab card. Select the document image located directly under the "Temporary Cab Card" column. It will bring up the temporary card that can be printed and placed in the unit or stored electronically to be shown to any motor carrier officer.
- 15. This completes the steps necessary to add a unit. Click on "Account Dashboard" to go back to the home screen.

The account dashboard will show the total due and a widget link with the "Required Materials Needed." The payment can be made by selecting the "Make Payment" button after the user has received an email from their agent notifying them that the added unit supplement is ready to pay.

In the event not all necessary documents were received, the agent will contact the user also via email. Users can then select the "Required Materials Needed" widget to upload the additional documents.

The "Required Materials Needed" link will clear once an agent has processed the paperwork. That is a second indicator that the request has been processed and the bill is available to be paid.